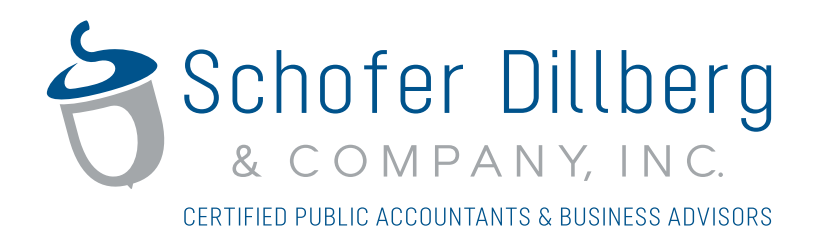

# CCH Client Axcess™ Portal User Guide

**For Use With Internet Explorer Web Browsers** 

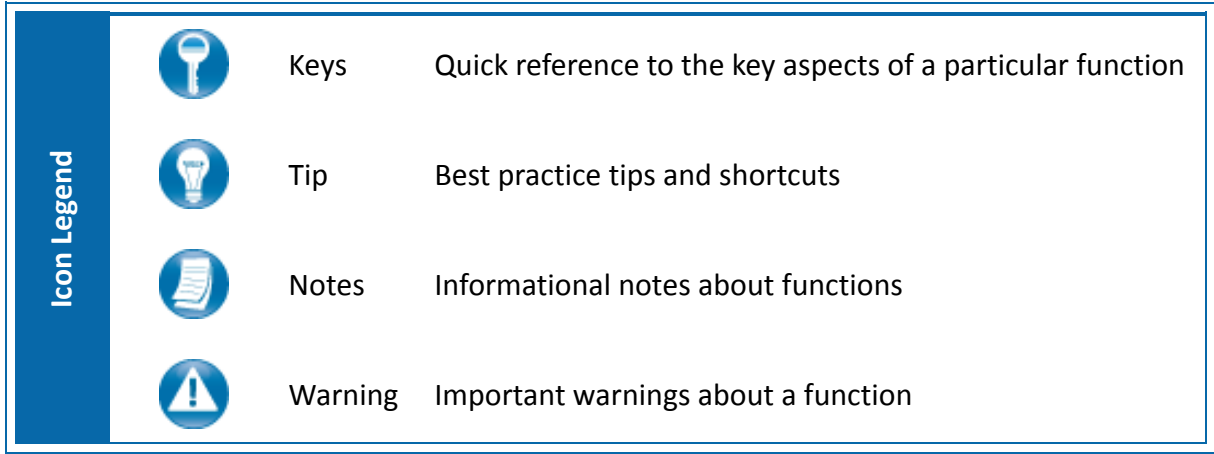

## **Quick Start Guide**

#### *Portal Login*

Launch your internet browser and browse to https://portal.cchaxcess.com/portal

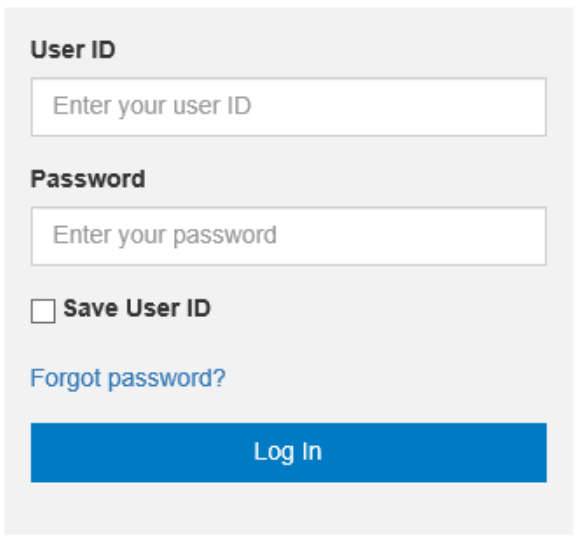

**Portal Login**

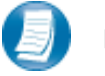

#### **Login Tips**

- Refer to the emails received from SDC for login information.
- The Login ID (email address) is not case sensitive; the temporary password provided via email is case sensitive.
- You will be required to change your password upon logging in for the first time and answer at least one security question. Your security questions can help you access your portal if you ever forget your password.
- Your new password may be from 8 to 32 characters in length, must contain at least one alpha character, one numeric character, and one special character (e.g. !, @, #, etc.). The password is case sensitive.
- Your password may be reset at anytime by clicking "Forgot your password?"

#### *Download files from Portal*

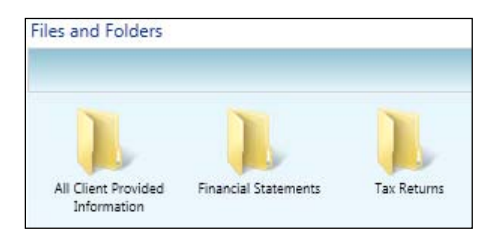

**Files and Folders**

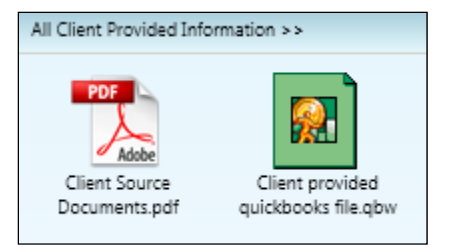

#### **Portal Documents**

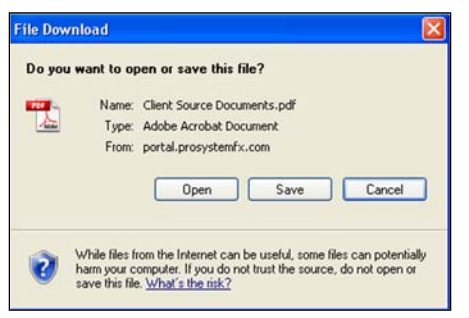

 **File Download**

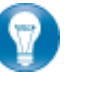

Folders are used to organize files on the portal. Simply double‐click on a folder to view your files.

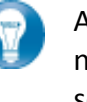

A simple way to view or save a file is to double‐click on the file name. Double‐clicking on a file will display the file download screen, displayed below.

Click open to view the file or save to download\save a copy to your computer or network. When a file is downloaded a copy is created and does not affect the file on your portal.

It is recommended to download/save a copy of your deliverable items from Portal as most files will not remain there indefinitely. SDC can provide more detail regarding how long files will be accessible via Portal.

### *Add Files to Portal*

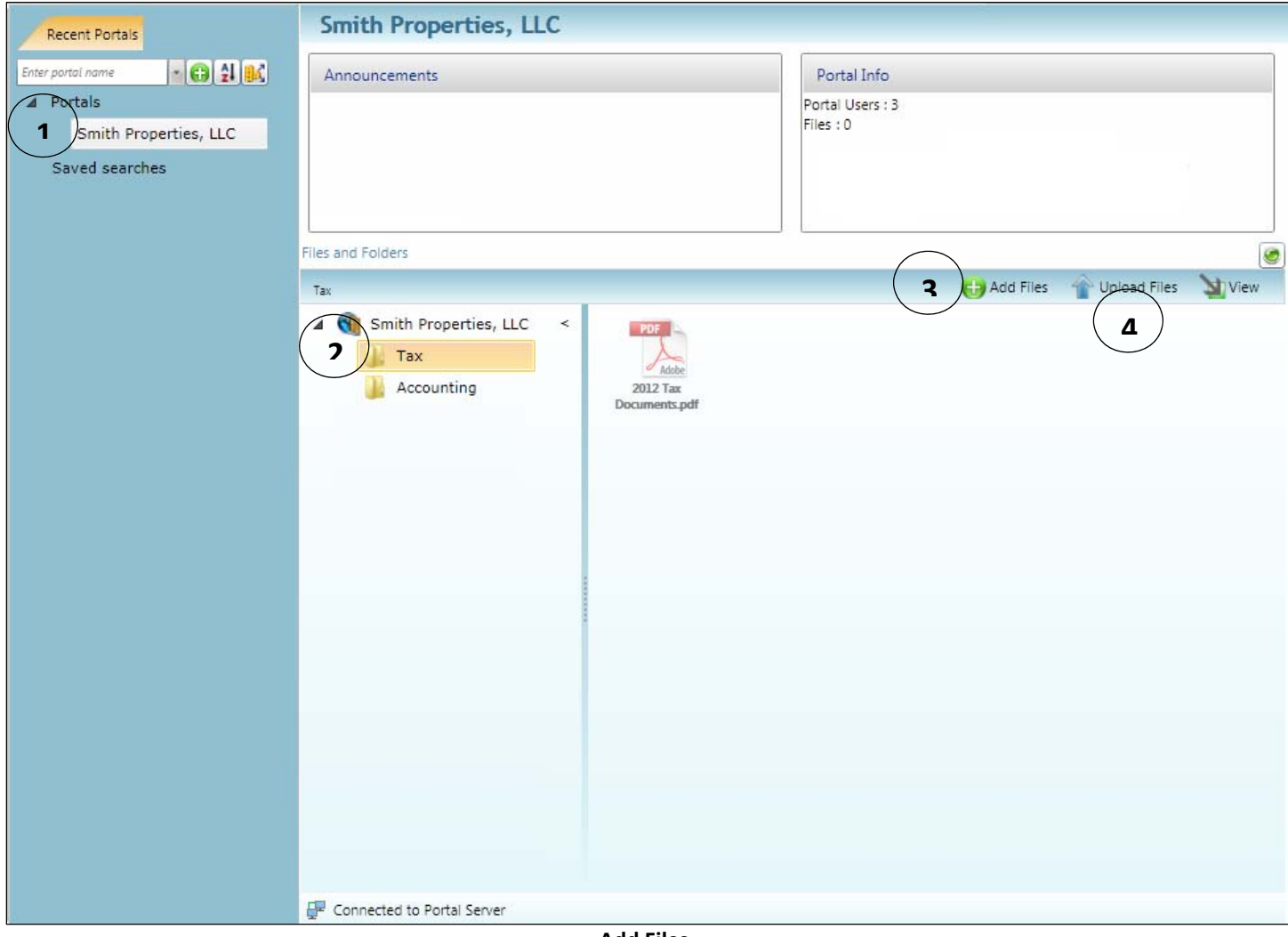

**Add Files**

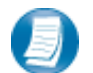

**Steps to Add Files to Portal**

On the Portal Home page:

- 1. Select a portal (only for those users that have access to multiple portals)
- 2. Select the file location (folder)
- 3. Click **the Add Files** to select file(s) via Windows Explorer or Drag and Drop files from your computer to the Files and Folders section
- 4. Click  $\left|\leftarrow{\text{Update}}\right|$  to upload the file(s) to Portal